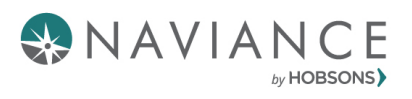

# **BCPS**

## **STEP 1**

### **Navigate to Broward County Public Schools' SSO Website**

- 1. Go to **[BCPS Clever](https://clever.com/oauth/authorize?channel=clever&client_id=4c63c1cf623dce82caac&confirmed=true&district_id=511960e1f47e973a6500000e&redirect_uri=https%3A%2F%2Fclever.com%2Fin%2Fauth_callback&response_type=code&state=681ad657896f055ad68c8386cb7f584b4ec5984d5531160e6cac27facb7536fe)**
- 2. Click on "Log in with Active Directory"

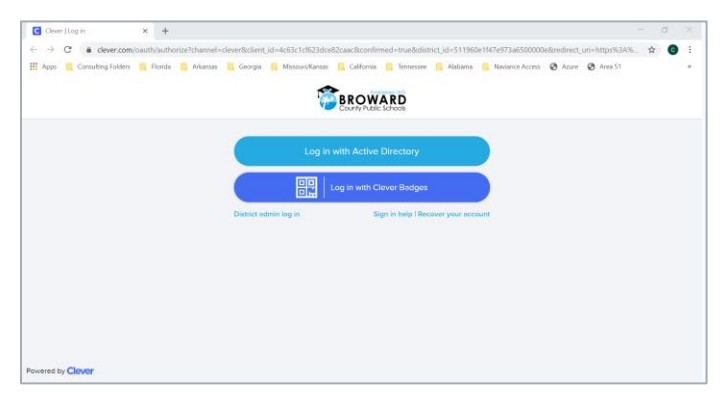

3. Sign in instructions for students are located on the page:

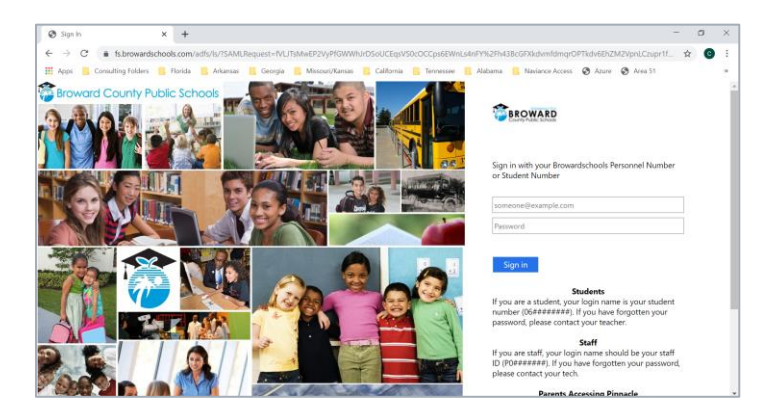

## **STEP 2**

#### **Log into Naviance Student**

1. To log into your Naviance Student account, click on the Naviance (Students) icon in your Broward Clever dashboard.

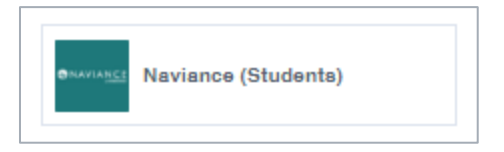